# **1WLAN CONFIGURATIONWITH WDS LINK**

Copyright © 9. August 2005 Funkwerk Enterprise Communications GmbH bintec Workshop Version 0.9

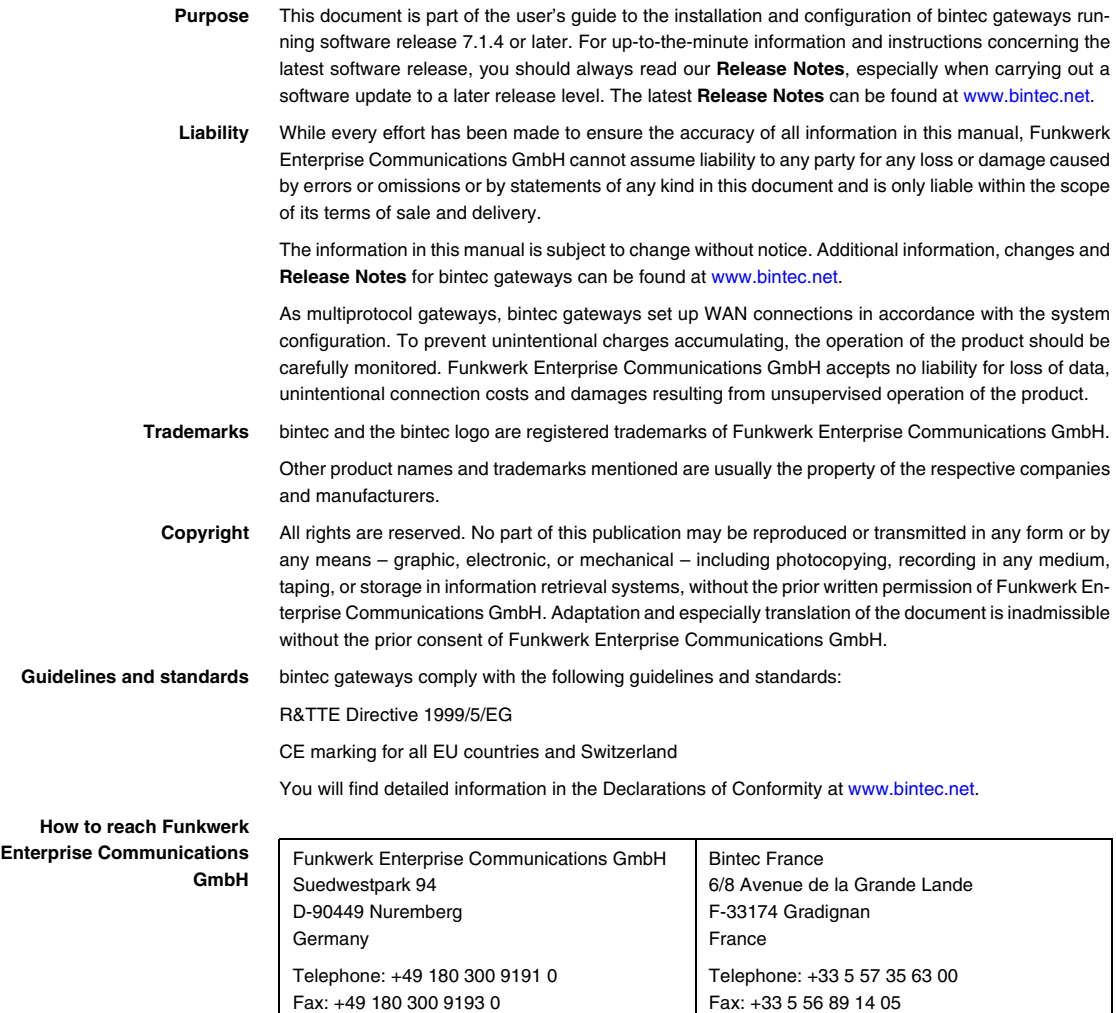

Internet: www.bintec.fr

Internet: [www.funkwerk-ec.com](http://www.funkwerk-ec.com)

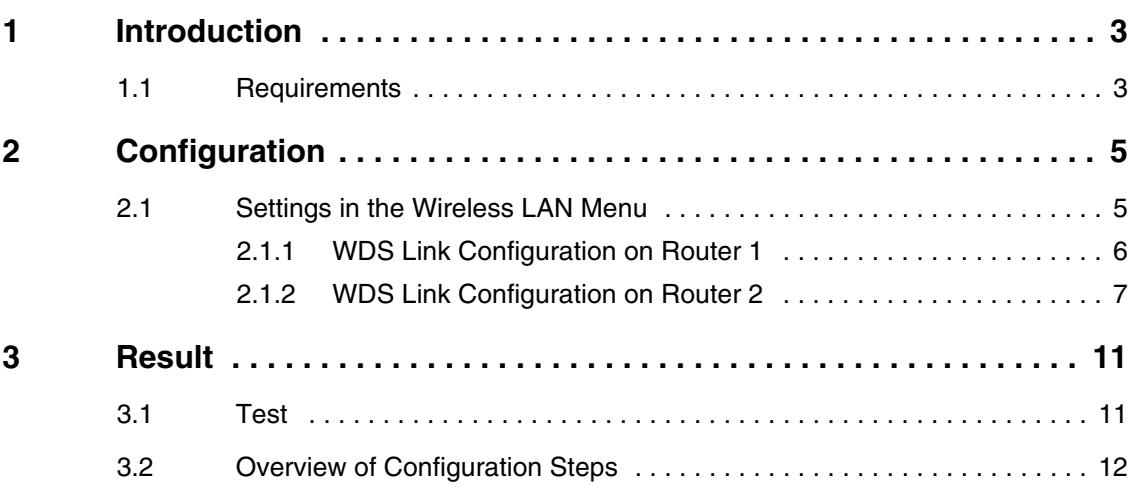

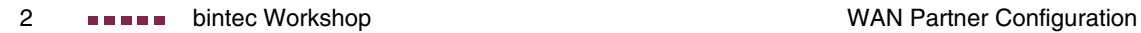

## <span id="page-4-0"></span>**1 Introduction**

**The following chapters describe the configuration of the Wireless LAN between 2 access points. You have 2 different IP networks that can be reached with 2 access points over radio.**

**The Setup Tool is used for the configuration.**

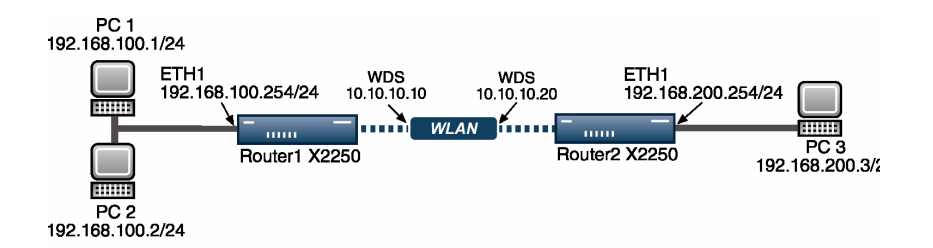

## <span id="page-4-1"></span>**1.1 Requirements**

The following requirements must be fulfilled for the configuration:

- A boot image of version 7.1.16 or later.
- Your LAN is connected over the first Ethernet interface (ETH 1) of your router.
- At least 2 **X2250** routers.

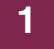

# <span id="page-6-0"></span>**2 Configuration**

Settings must be made in the following menu for configuring a Wireless LAN:

**MAIN MENU** ➜ **WIRELESS LAN**

# <span id="page-6-1"></span>**2.1 Settings in the Wireless LAN Menu**

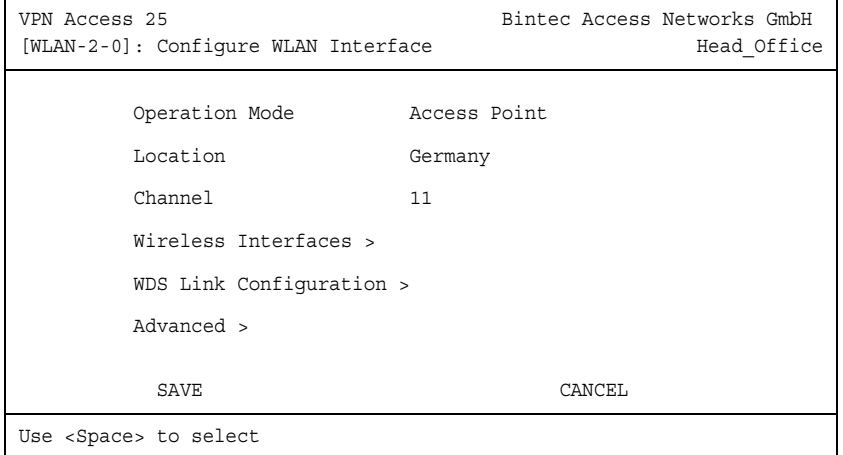

#### ■ Go to **WIRELESS LAN**

The following fields are relevant:

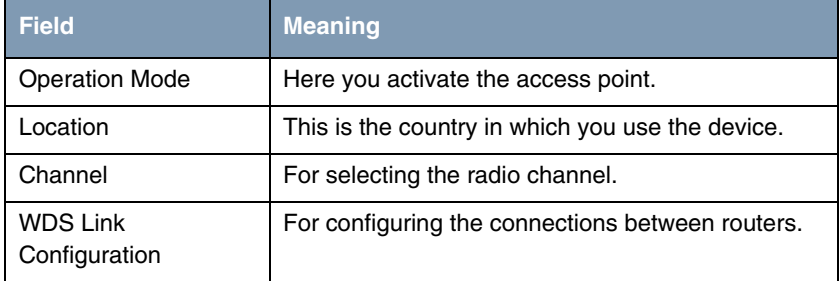

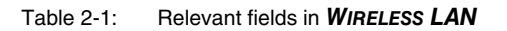

Proceed as follows to set the menu:

- Set **OPERATION MODE** to Access Point.
- Leave Location set to Germany.
- **B** Set *CHANNEL*, e.g. to 11.
- Press **SAVE** to confirm your settings.

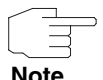

Both access points must be set to the same channel to permit communication between them.

## <span id="page-7-0"></span>**2.1.1 WDS Link Configuration on Router 1**

You need WDS links to enable the WLAN routers to set up connections to each other. Go to the following menu to configure WDS links:

**WIRELESS LAN** ➜ **WDS LINK CONFIGURATION** ➜ **ADD**

| VPN Access 25<br>[WLAN-2-0] [WDS LINK] [EDIT]: WDS Link | Bintec Access Networks GmbH<br>Head Office |
|---------------------------------------------------------|--------------------------------------------|
| AdminStatus                                             | enable                                     |
| Remote WDS MAC Address 000c840106fa                     |                                            |
| Local IP Address<br>Partner IP Address                  | 10.10.10.10<br>10.10.10.20                 |
| Remote Network<br>Remote Netmask                        | 192.168.200.0<br>255.255.255.0             |
| Bridging enabled                                        | no                                         |
| SAVE                                                    | CANCEL                                     |
| Use <space> to select</space>                           |                                            |

The following fields are relevant:

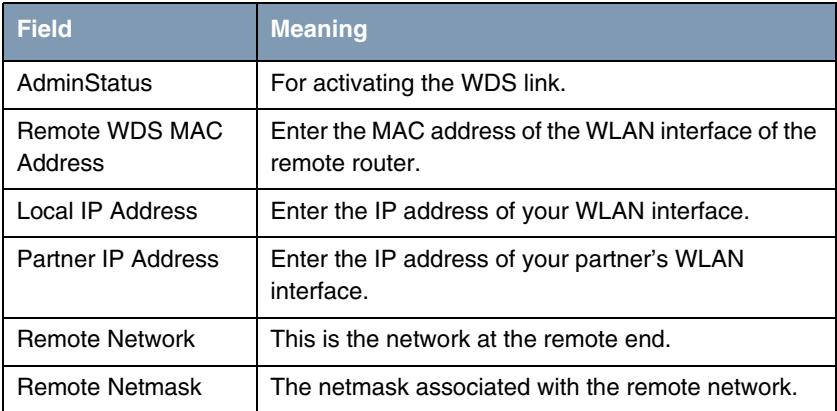

Table 2-2: Relevant fields in **WIRELESS LAN** ➜ **WDS LINK CONFIGURATION** ➜ **ADD**

Proceed as follows to configure the entry:

- Set the **ADMINSTATUS** to enable.
- Enter a **REMOTE WDS MAC ADDRESS**, e.g. 000c840106fa.
- Enter a **LOCAL IP ADDRESS**, e.g. 10.10.10.10.
- Enter a **PARTNER IP ADDRESS**, e.g. 10.10.10.20.
- Enter a **REMOTE NETWORK**, e.g. 192.168.200.0.
- Set **REMOTE NETMASK**, e.g. to 255.255.255.0.
- Press **SAVE** to confirm your settings.

## <span id="page-8-0"></span>**2.1.2 WDS Link Configuration on Router 2**

The client receives an IP address from the network 192.168.100.0/24 as soon as he has set up a radio connection to the router. You must therefore also configure bridging in all the interfaces involved.

■ Go to **WIRELESS LAN** ➜ **WDS LINK CONFIGURATION** ➜ **ADD** 

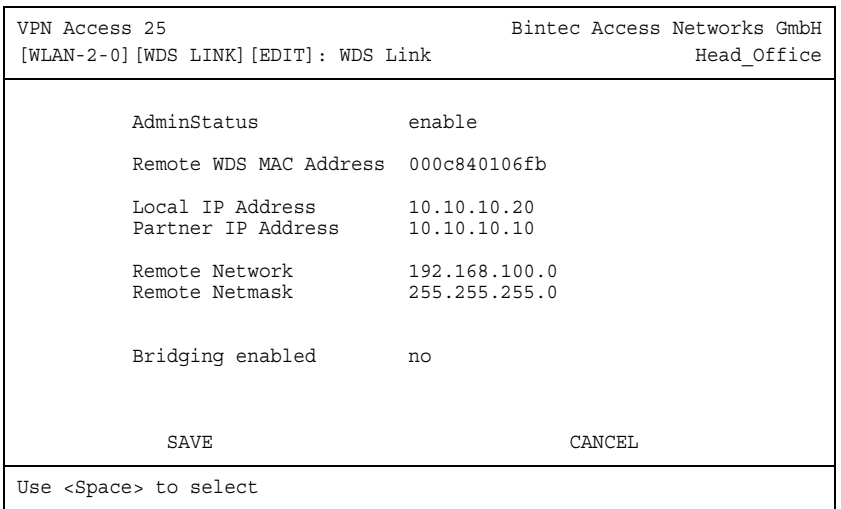

The following fields are relevant:

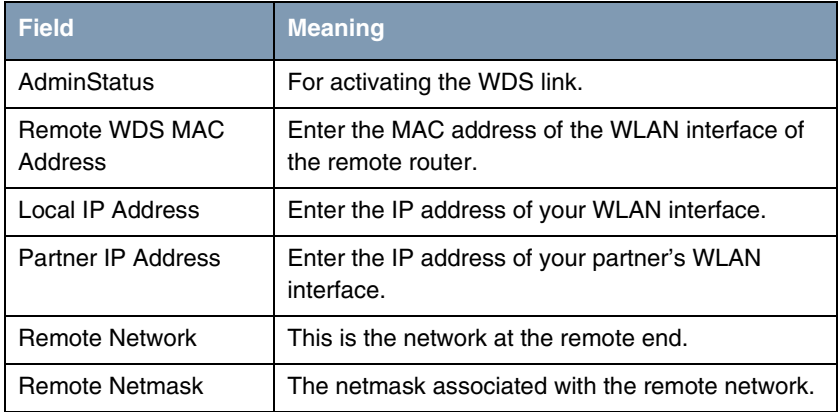

Table 2-3: Relevant fields in **WIRELESS LAN** ➜ **WDS LINK CONFIGURATION** ➜ **ADD**

Proceed as follows to configure the entry:

- Set the **ADMINSTATUS** to enable.
- Enter a **REMOTE WDS MAC ADDRESS**, e.g. 000c840106fb.
- Enter a **LOCAL IP ADDRESS**, e.g. 10.10.10.20.
- Enter a **PARTNER IP ADDRESS**, e.g. 10.10.10.10.
- Enter a **REMOTE NETWORK**, e.g. 192.168.100.0.
- Set **REMOTE NETMASK**, e.g. to 255.255.255.0.
- Press **SAVE** to confirm your settings.

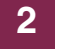

## <span id="page-12-0"></span>**3 Result**

You have configured a Wireless LAN link between 2 access points. The networks 192.168.100.0/24 and 192.168.200.0/24 are now reachable over radio.

## <span id="page-12-1"></span>**3.1 Test**

You can test the IP connection between the routers once a connection has been set up successfully between the WLAN routers. This is done by entering the following in the SNMP shell of router 1:

ping 192.168.200.254

You should then receive the following result:

Running Ping for 192.168.200.254 with 32 bytes of data: Answer from 192.168.200.254: Bytes=32 time=1ms TTL=64 Answer from 192.168.200.254: Bytes=32 time=1ms TTL=64 Answer from 192.168.200.254: Bytes=32 time=1ms TTL=64 Answer from 192.168.200.254: Bytes=32 time=1ms TTL=64 Ping statistics for 192.168.200.254: Packets: sent = 4, received = 4, lost = 0 (0% loss), approx. time in milliseconds: minimum = 1ms, maximum = 1ms, mean = 1ms

# <span id="page-13-0"></span>**3.2 Overview of Configuration Steps**

#### **Router 1**

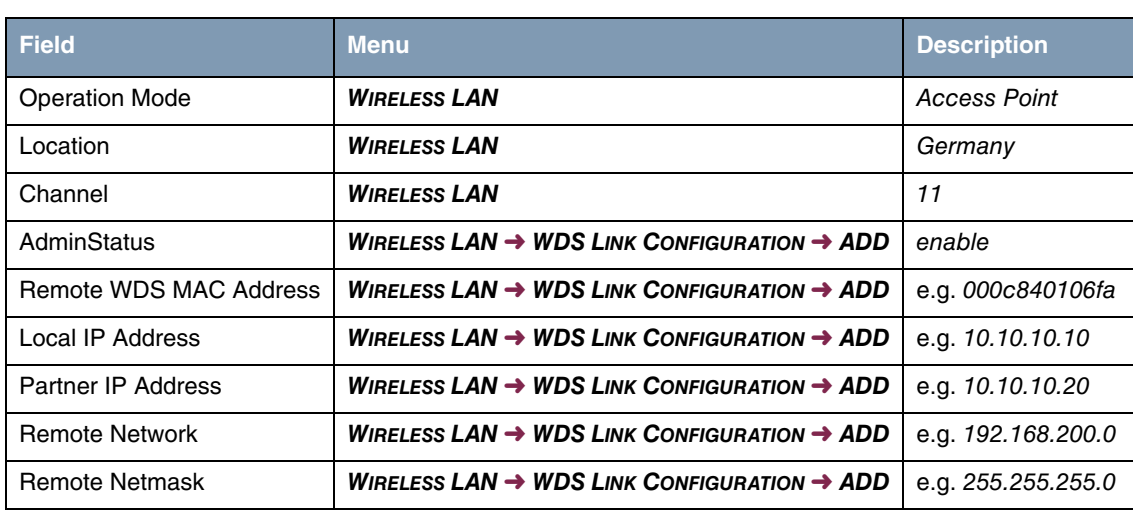

### **Router 2**

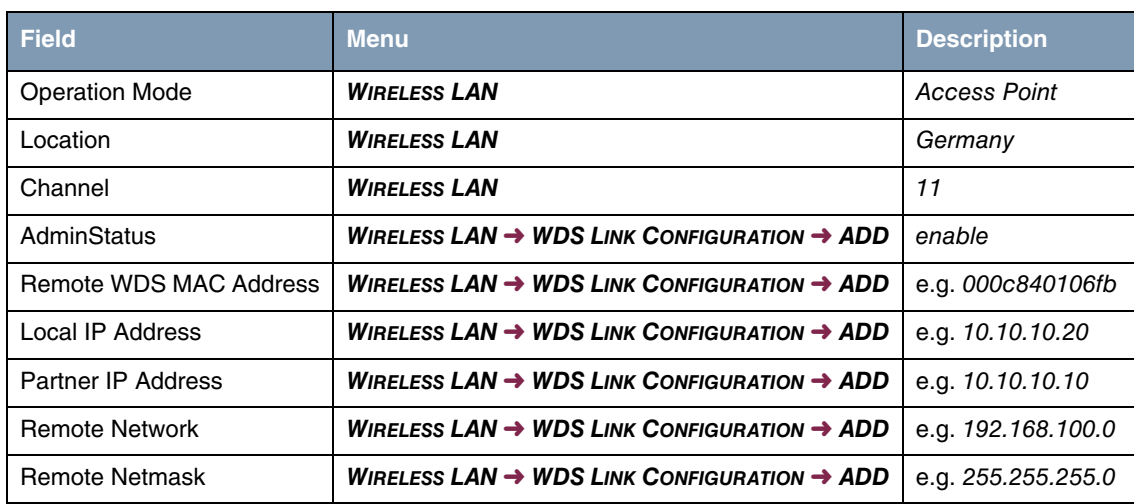